## **Anleitung für die Installation von Logitech Spotlight Plus (macOS)**

Publiziert [it-support@fhnw.ch](mailto:it-support@fhnw.ch) allgemeine Anleitung Benutzerdokumentation

Installation von Logitech Spotlight Plus auf macOS

- 1. Auf folgender Webseite die Logitech Spotlight Plus Software herunterladen[: https://goo.gl/MThaQ](https://goo.gl/MThaQ8)
- 2. Die Software installieren
- 3. Das Gerät mit dem Laptop verbinden
	- 1. Via Bluetooth: Die obere und die untere Taste 3 Sekunden lang gedrückt halten bis es vibriert, danach kann das Gerät via Bluetooth verbunden werden
	- 2. Via USB-Stecker: USB-Stecker aus der Lasche ziehen und am Laptop einstecken
- 4. Die heruntergeladene Datei öffnen und starten. Danach den Anweisungen am Bildschirm befolgen.

## Wichtig:

Während der Installation erscheint das folgende Fenster:

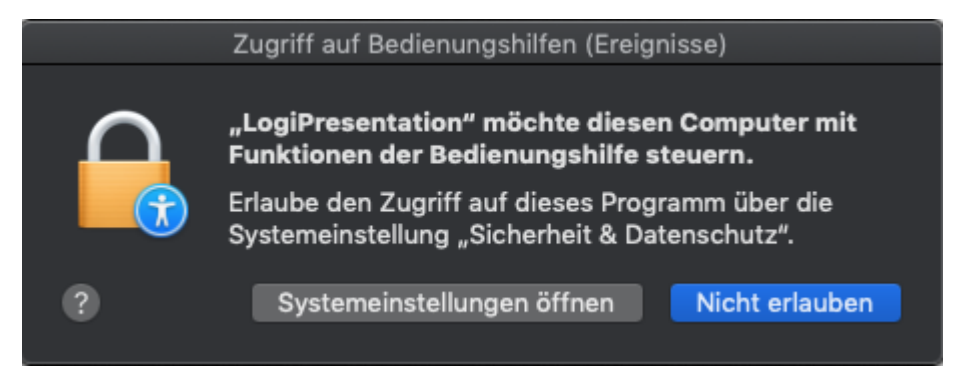

Mit «Command (cmd) + Tab (Tabulator)» das Fenster wechseln und klicken Sie auf «Systemeinstellungen öffnen» oder gehen Sie unter Systemeinstellungen - Sicherheit - Datenschutz

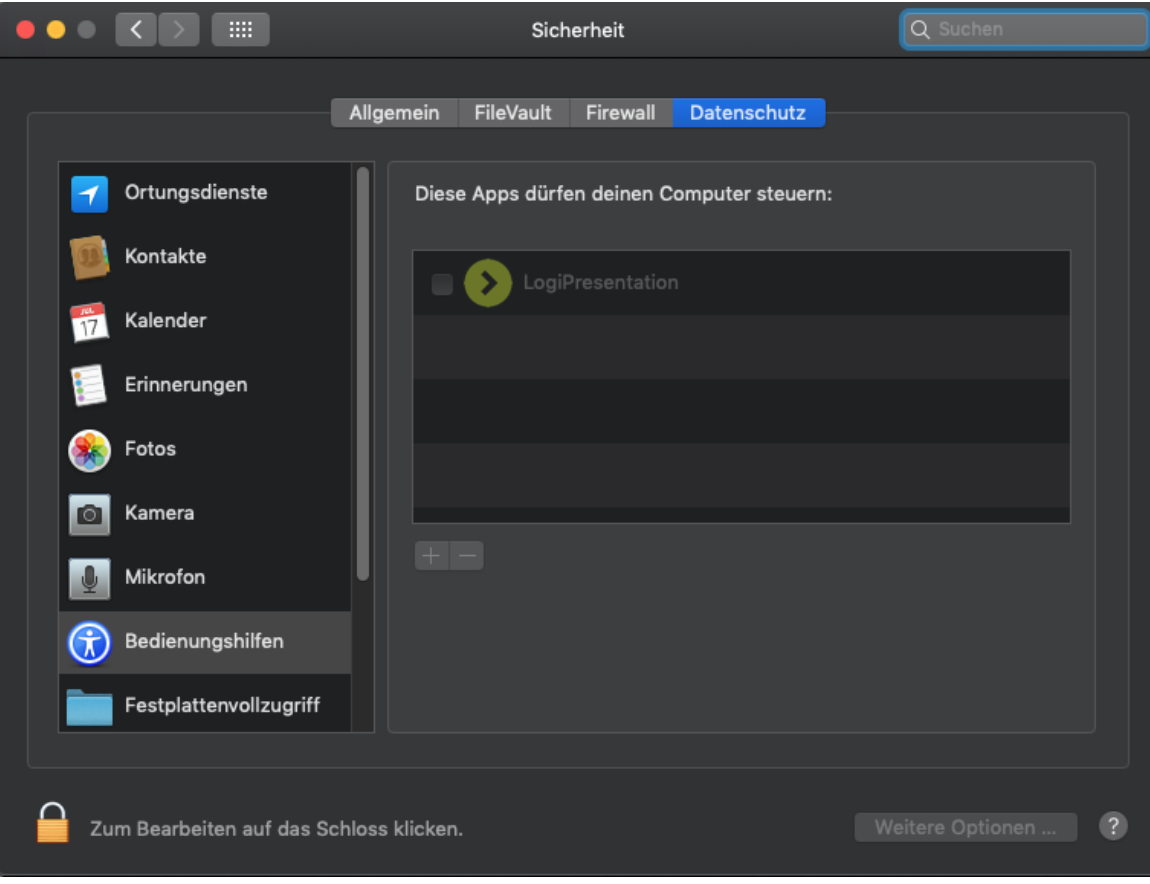

Das Schloss unten Links öffnen und links von «LogiPresentation» auf das Quadrat klicken.

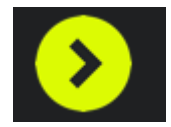

Auf das gelbe Icon im Dock klicken, um die Installation abzuschliessen.

publiziert: 25. Februar 2019 14:44 Service: S0035 - Windows Workplace